## **Build your own "APP" with SquashMan.com**

I was recently asked why I have not built an APP for the Free Booking System on SquashMan.com.

I replied that it was not necessary as it currently runs on all mobile platforms and computer environments and that a native APP for each device type such as Android, IOS and Windows Phone would not have any real benefit.

To my surprise I was then informed that it was a bit cumbersome to fire up your browser on your phone, navigate to www.squashman.com then click on Free Booking System and finally select the relevant club from the list of clubs using the system. Only then could you see who had booked and make a booking of your own if you wanted to. I responded: Why don't you just make a shortcut? It's the same as an "APP" in the sense that it will appear as an Icon on the device and immediately take you to the page you would like to see.

This is what I have been doing for years and never thought to myself that others may not know how to do this. Hence the motivation for this documentation.

## **IOS**

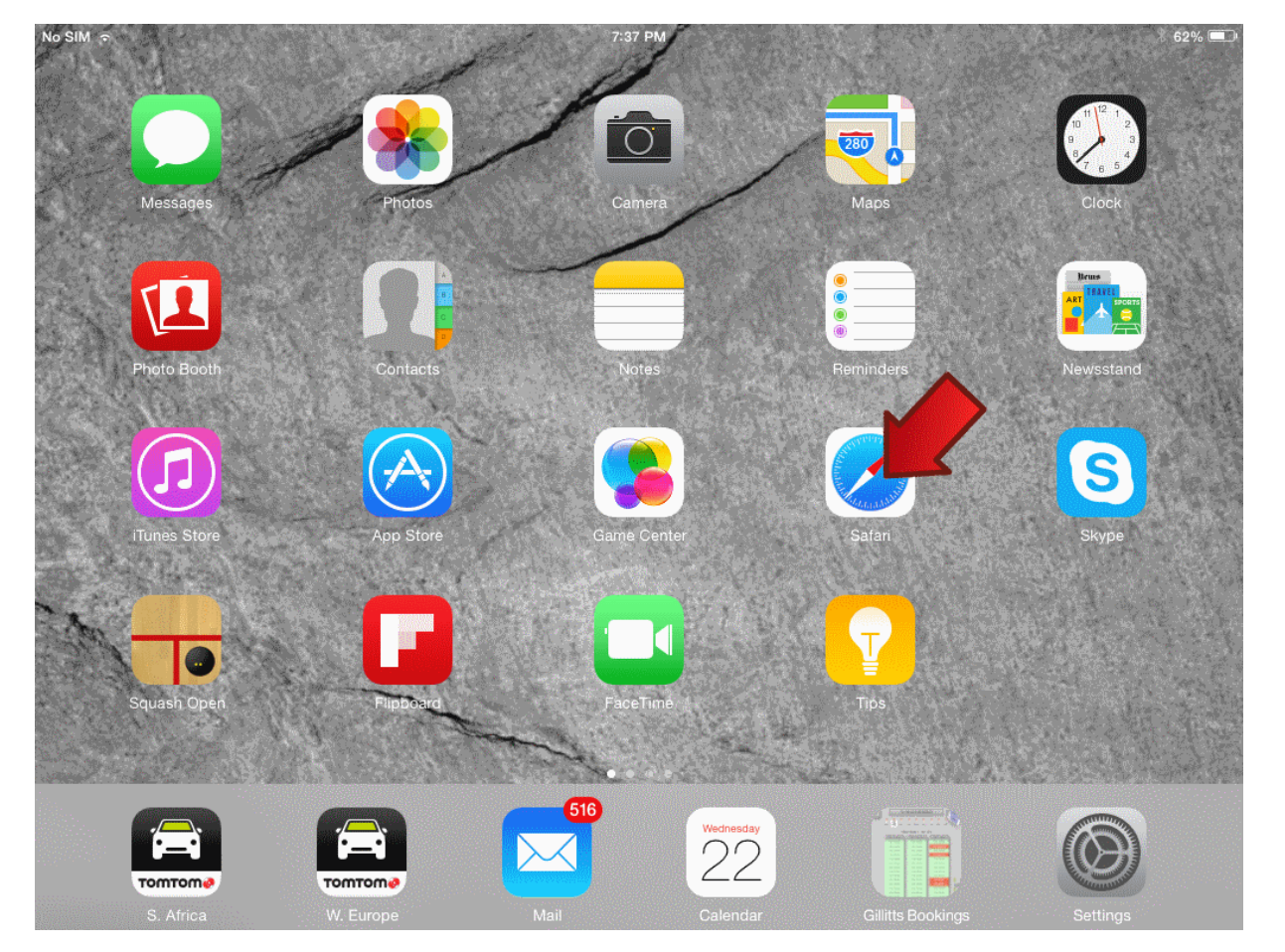

From your iPad or iPhone find the browser (Safari) shown below and **click** on it. See the red arrow.

T**ype** www.squashman.com in the address box and go to the site as you normally would.

Now **select** Free Court Booking System.

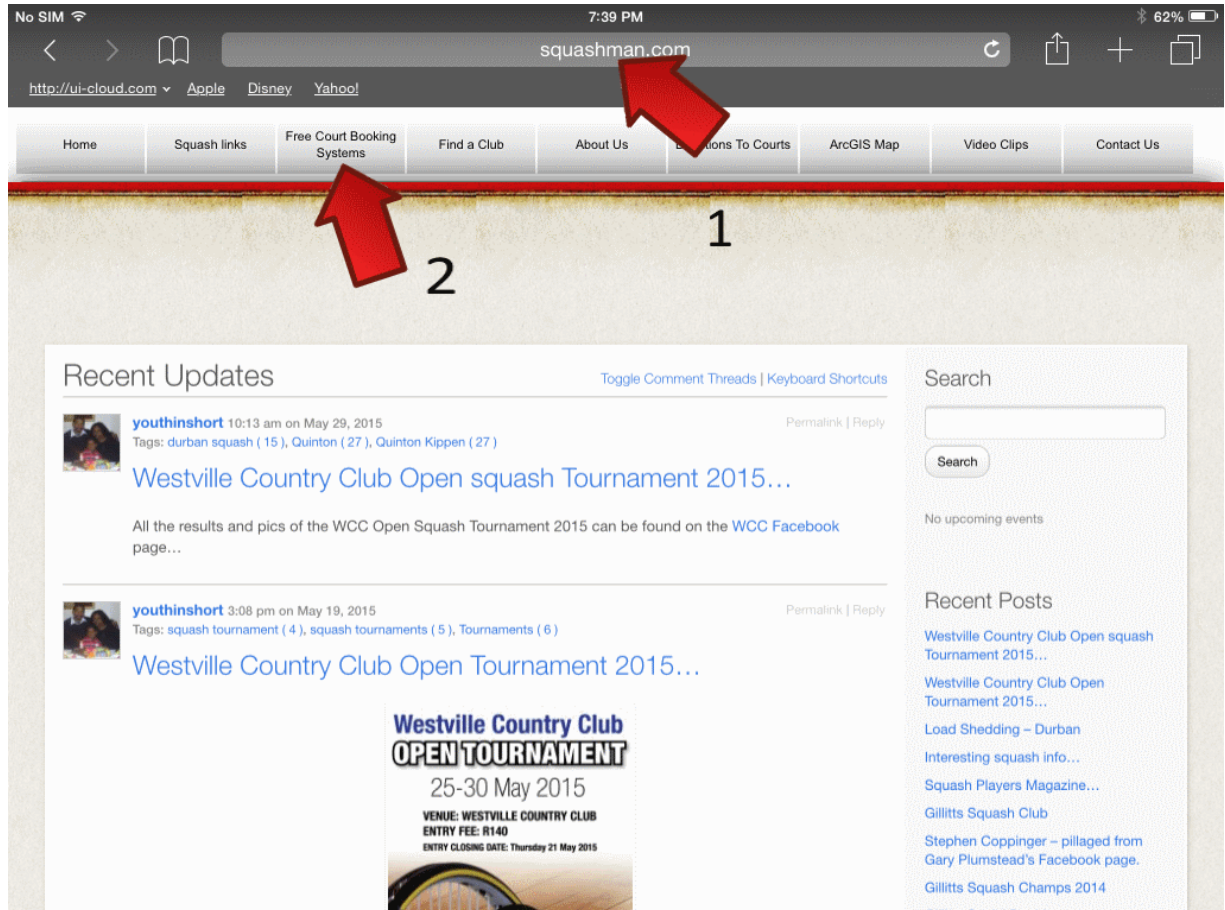

Select the Club you would like an "APP" for and **click** it to navigate there.

Here we are using Westville Country Club.

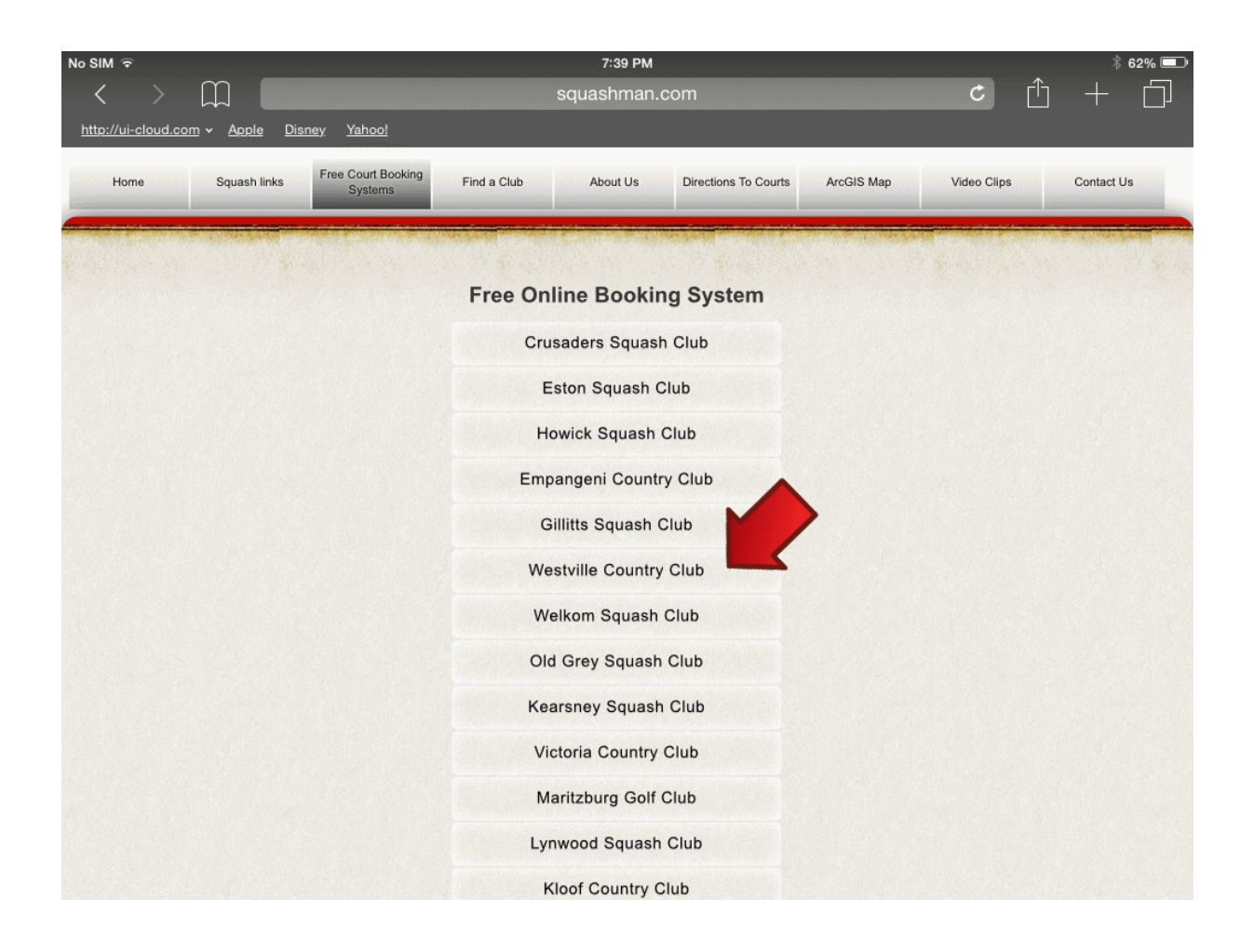

Now simply click on the **Show Today** button, this will show the bookings for today.

Once your "APP" is on your phone or iPad, this will always use the current day.

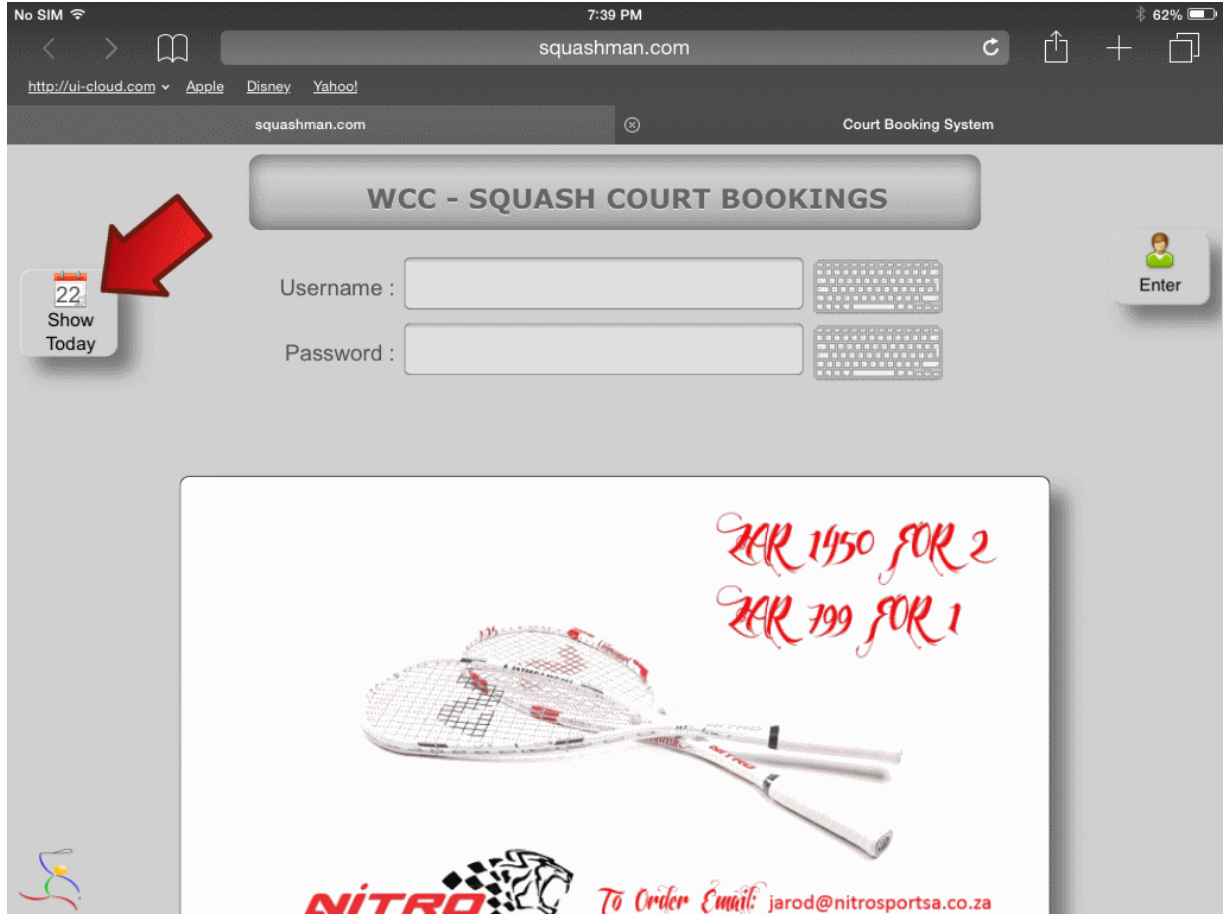

Now that we have today's bookings showing, this is the page we want to save a shortcut for. **Click** on the icon indicated by the red arrow.

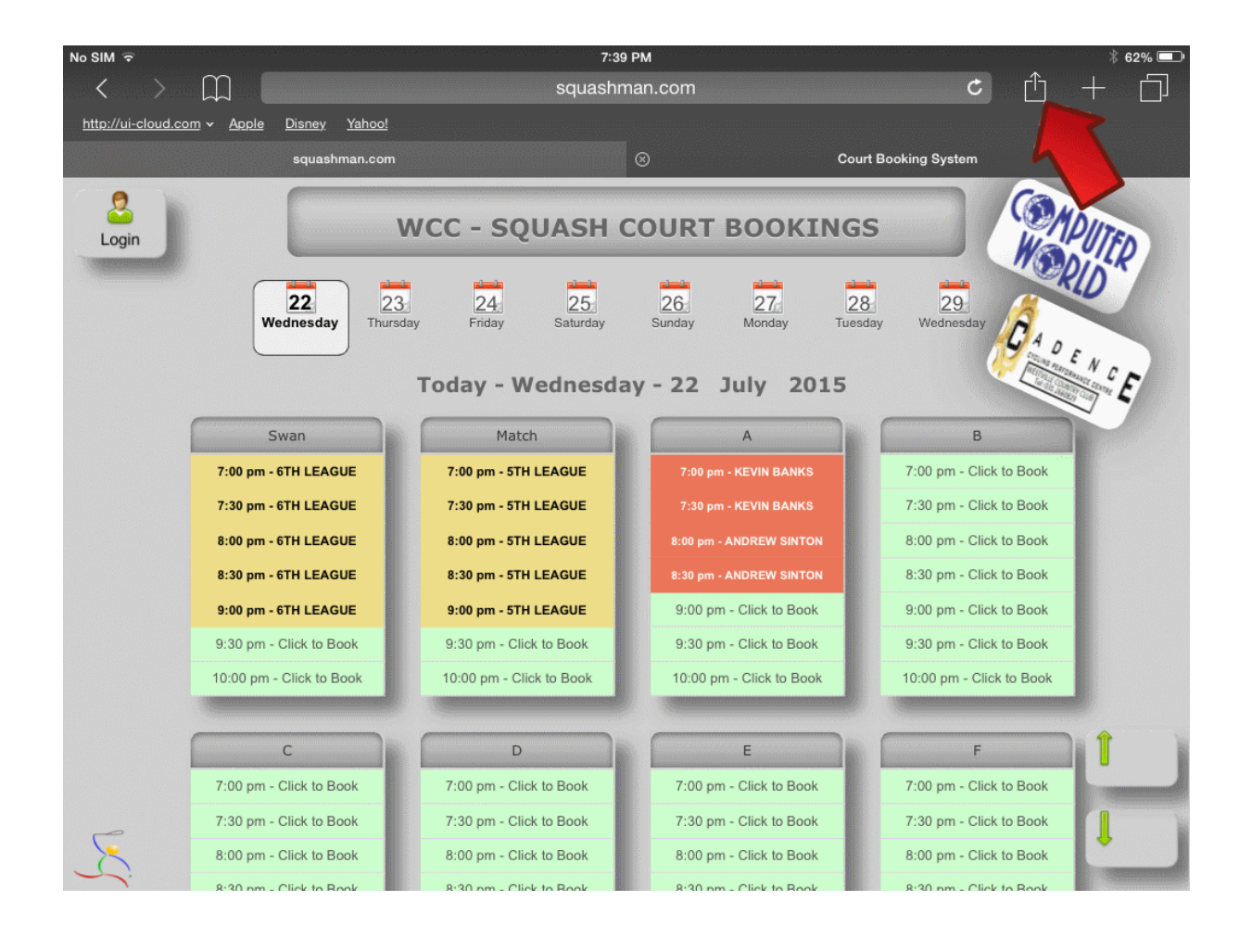

You should now have the following options displayed for you, simply click **Add to Home Screen** as shown below, if it does not appear, swipe the gray icons to the left to reveal more options.

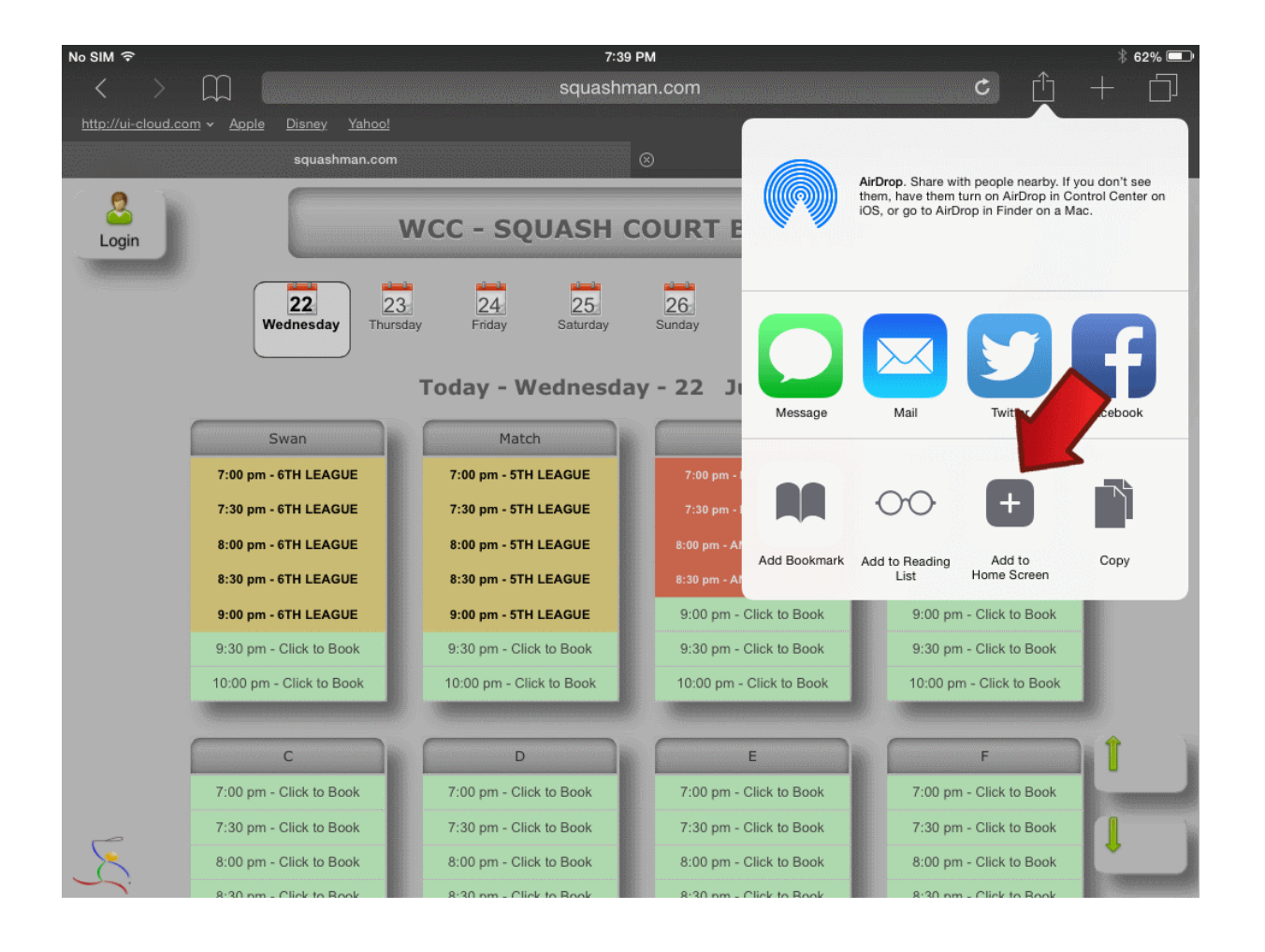

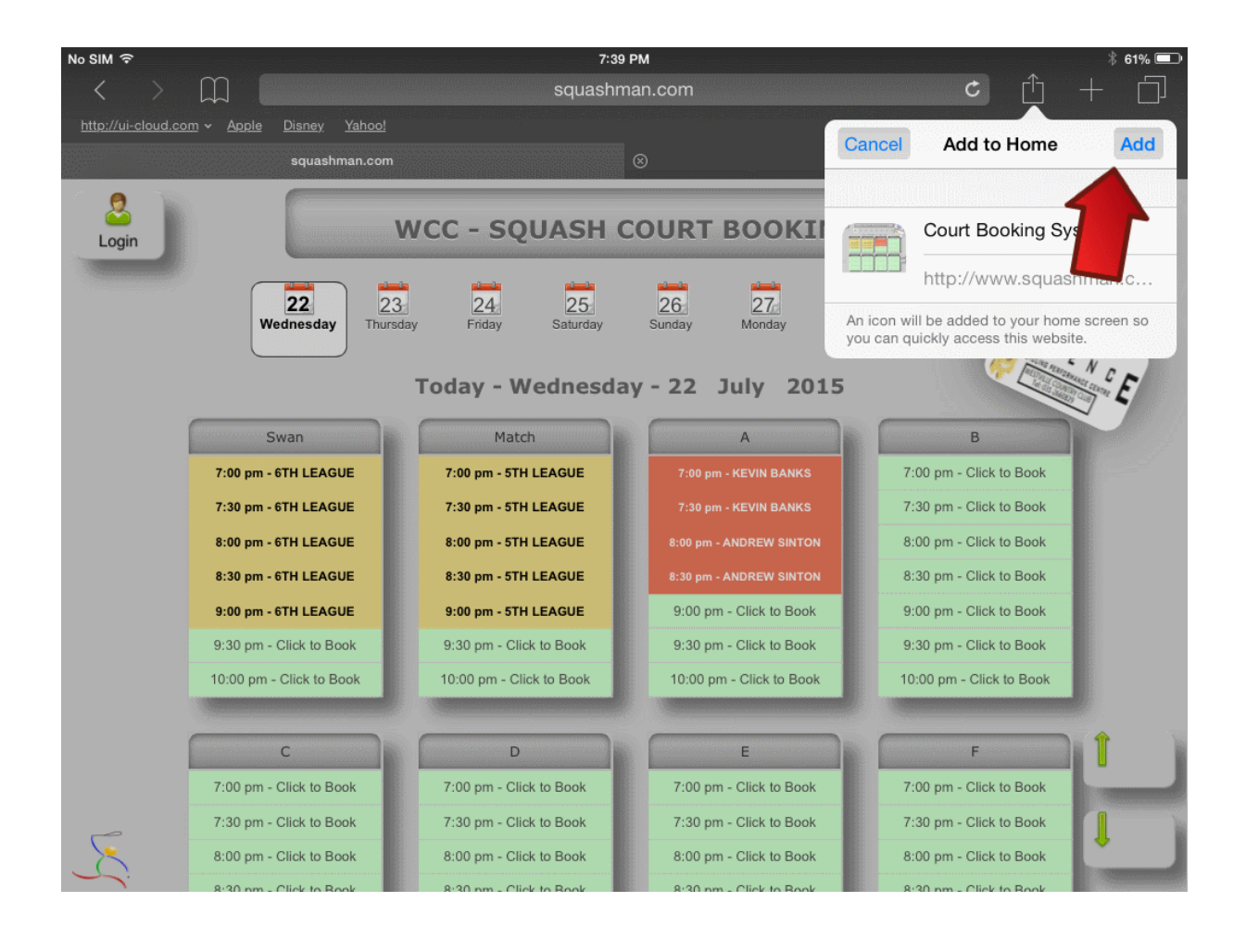

You will be prompted as follows, simply click **Add** to add it to your device as an "APP".

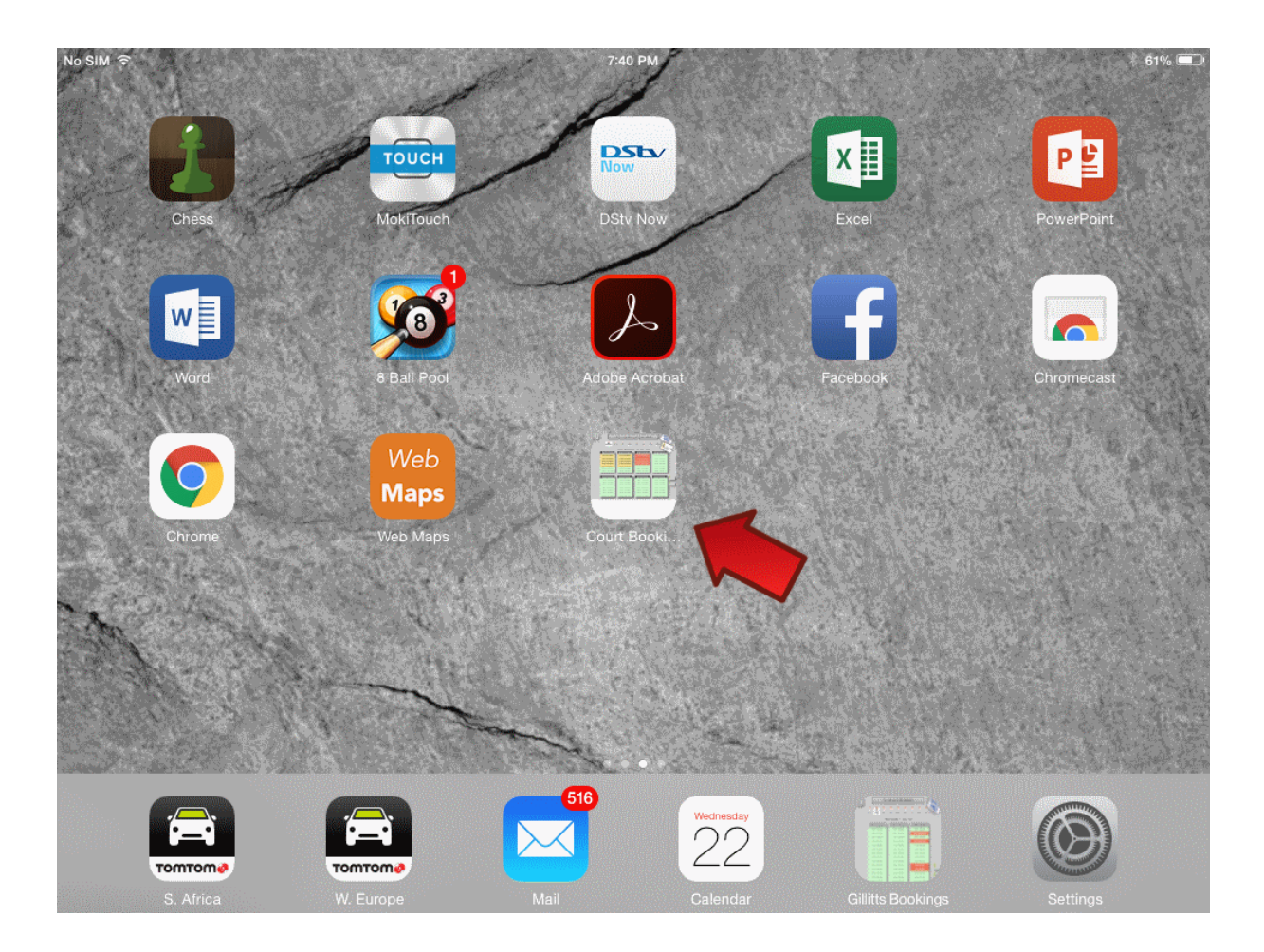

You are done. Your new "APP" should appear as show below.

Congratulations you just made your booking experiences a little easier.

## **Android**

On your Android device **click on the Apps icon** shown below.

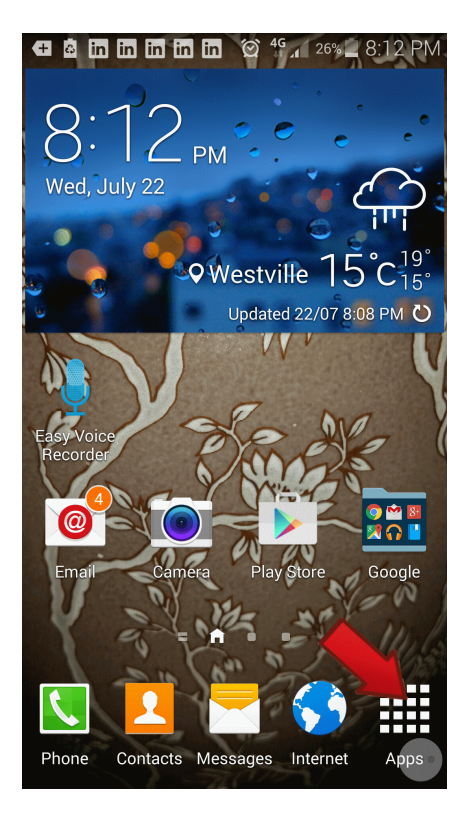

## **STEP 1** STEP 2

Now find the browser (Chrome) shown below and **click** on it. See the red arrow.

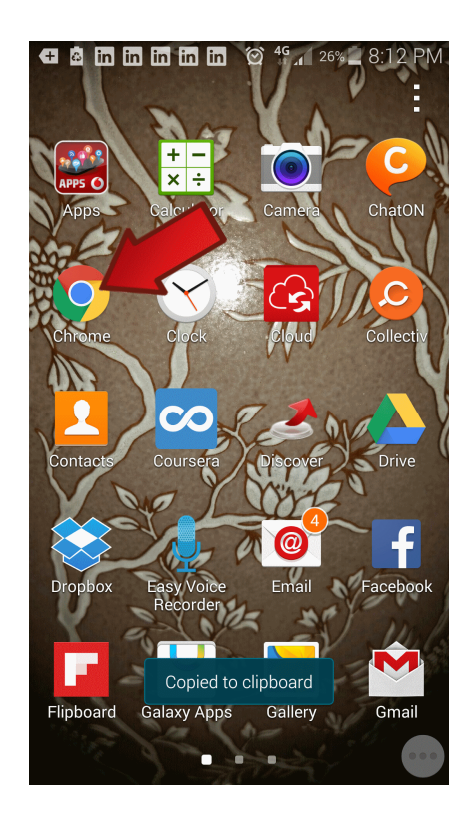

### **STEP 3** STEP 4

T**ype** www.squashman.com in the address box and go to the site as you normally would.

Now **select** Free Court Booking System.

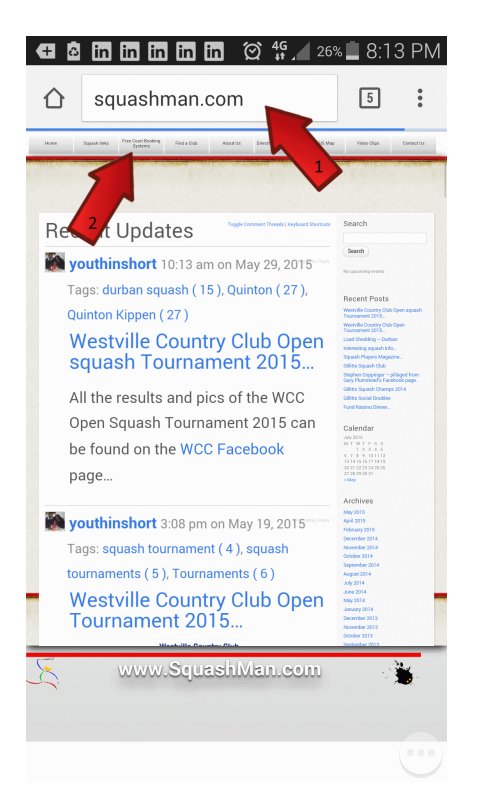

Select the Club you would like an "APP" for and **click** it to navigate there.

Here we are using Gillitts Squash Club.

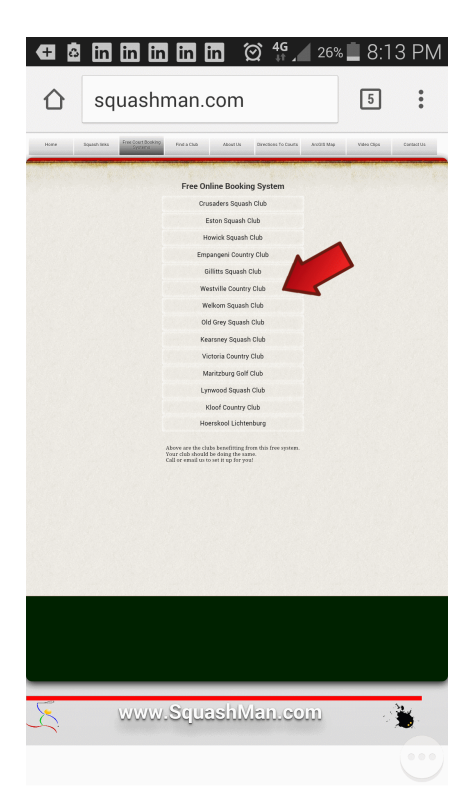

## **STEP 5** STEP 6

Now simply click on the **Show Today** button, this will show the bookings for today.

Once your "APP" is on your Android device, this will always use the current day.

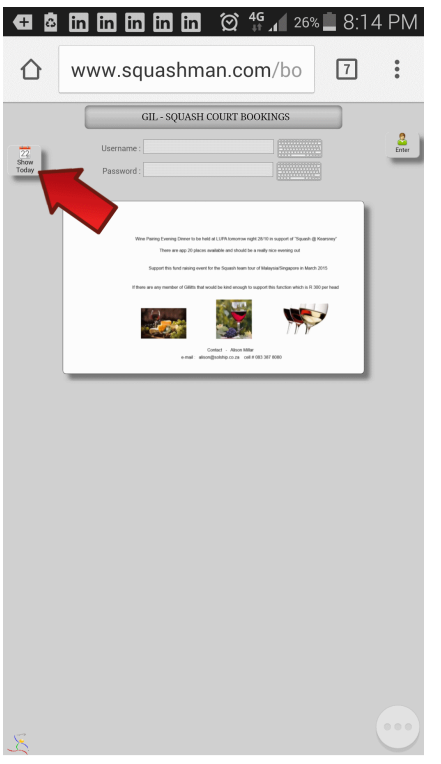

Now that we have today's bookings showing, this is the page we want to save a shortcut for.

**Click** on the three dots indicated by the red arrow.

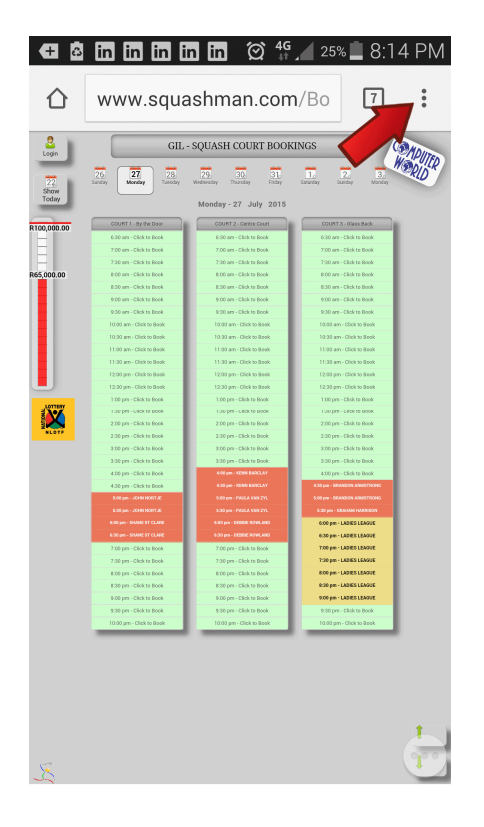

## **STEP 7** STEP 8

You should now have the following options displayed for you, simply click **Add to Home Screen** as shown below.

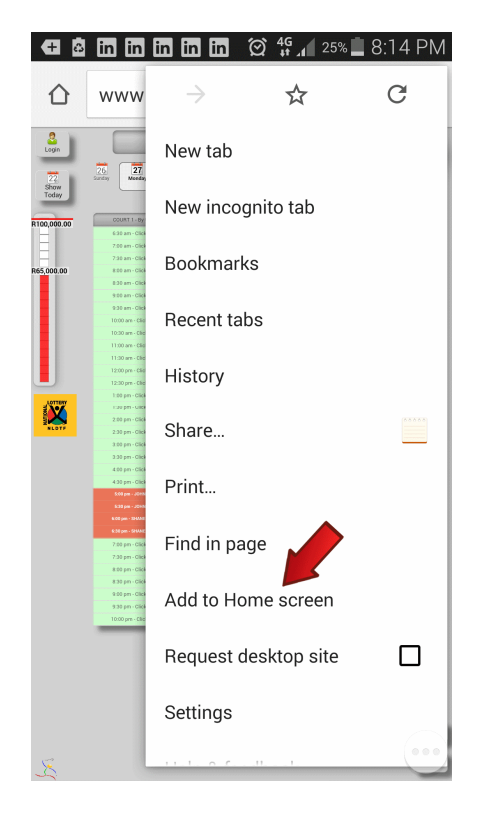

You will be prompted as follows, simply click **Add** to add it to your device as an "APP".

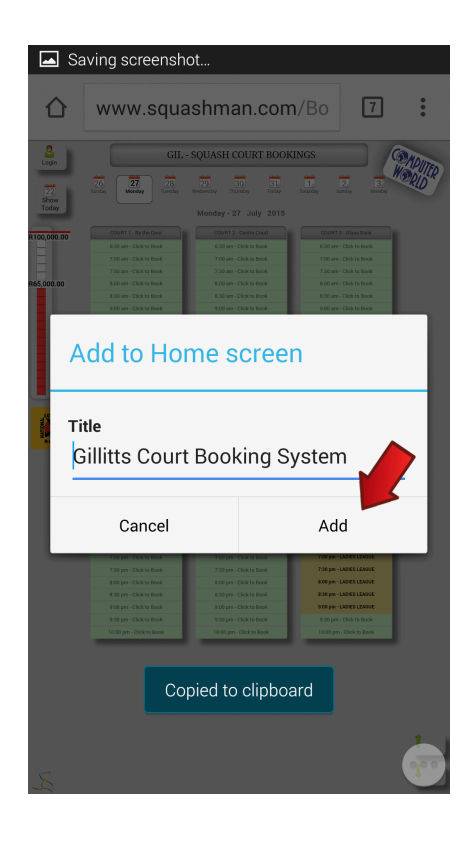

## **STEP 9**

You are done. Your new "APP" should appear as show below.

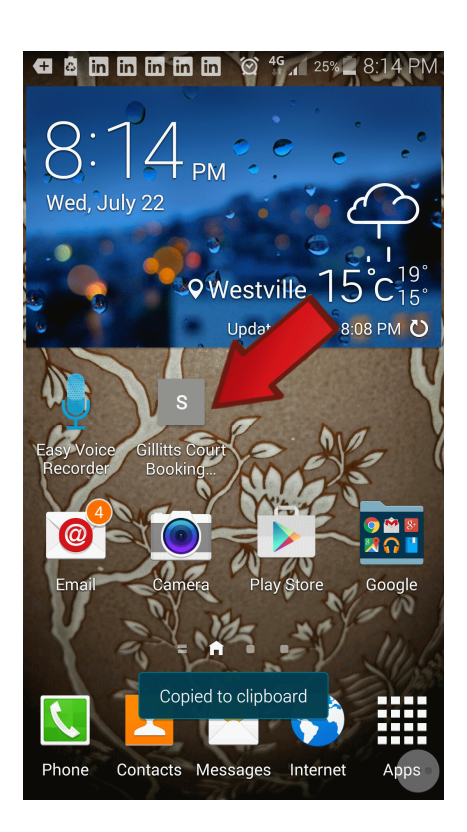

Congratulations you just made your booking experiences a little easier.

## **Windows Phone**

On your Windows Phone **swipe the screen**  to the left as shown below to show your apps.

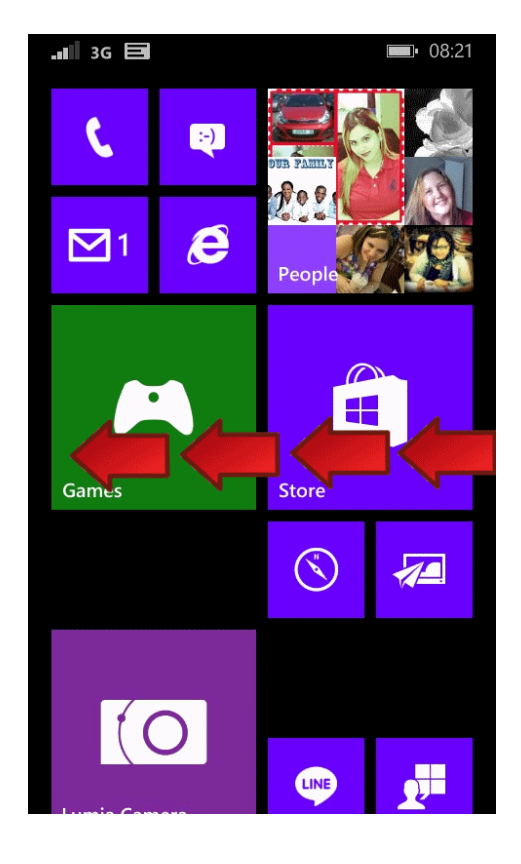

### **STEP 1** STEP 2

Now find the browser (Internet Explorer) shown below and **click** on it. See the red arrow.

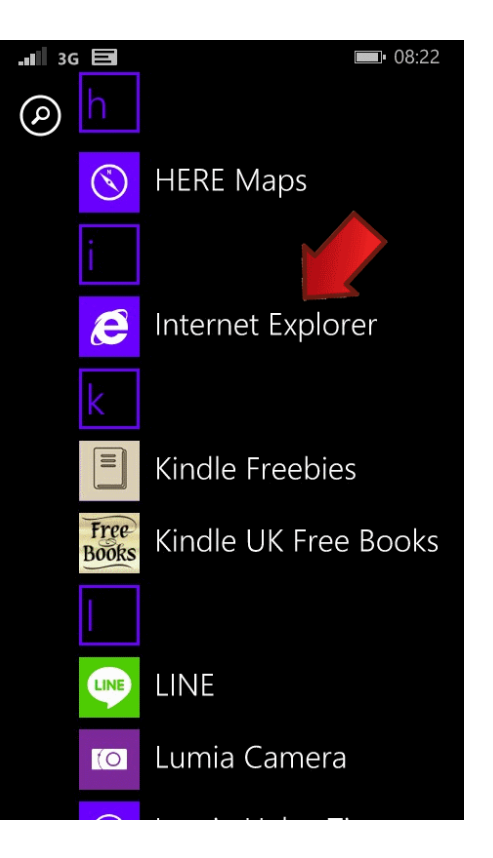

### **STEP 3** STEP 4

T**ype** www.squashman.com in the address box and go to the site as you normally would.

Now **select** Free Court Booking System.

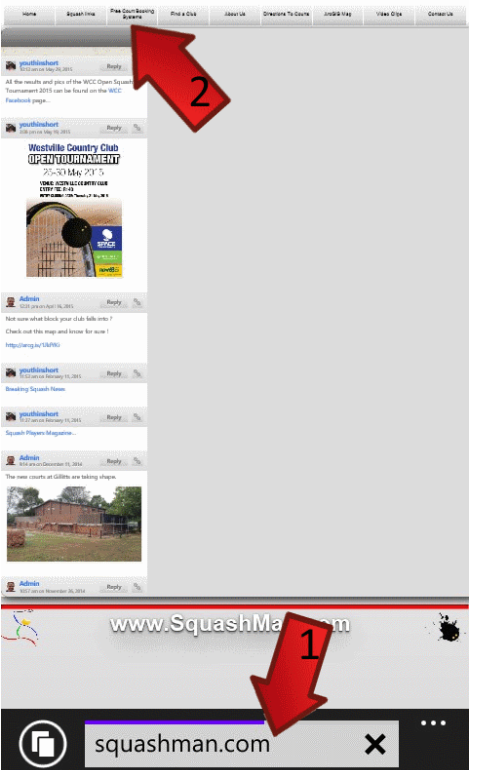

Select the Club you would like an "APP" for and **click** it to navigate there.

Here we are using Gillitts Squash Club.

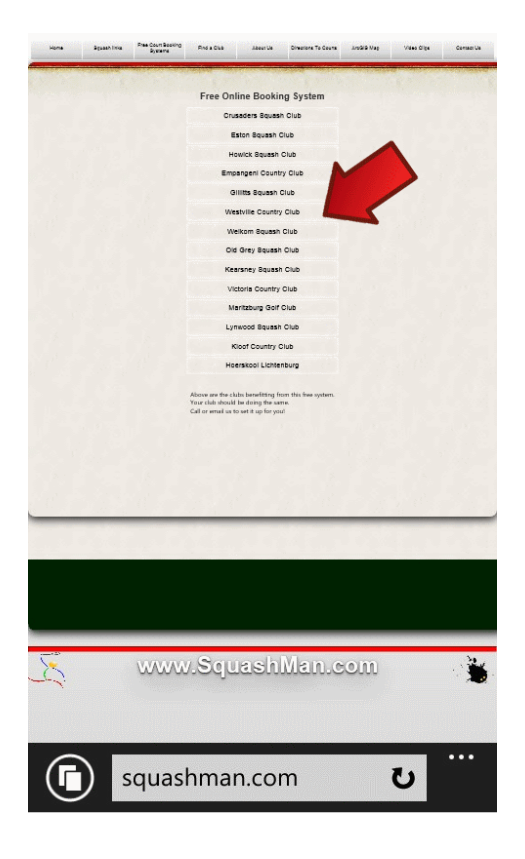

## **STEP 5** STEP 6

Now simply click on the **Show Today** button, this will show the bookings for today.

Once your "APP" is on your Android device, this will always use the current day.

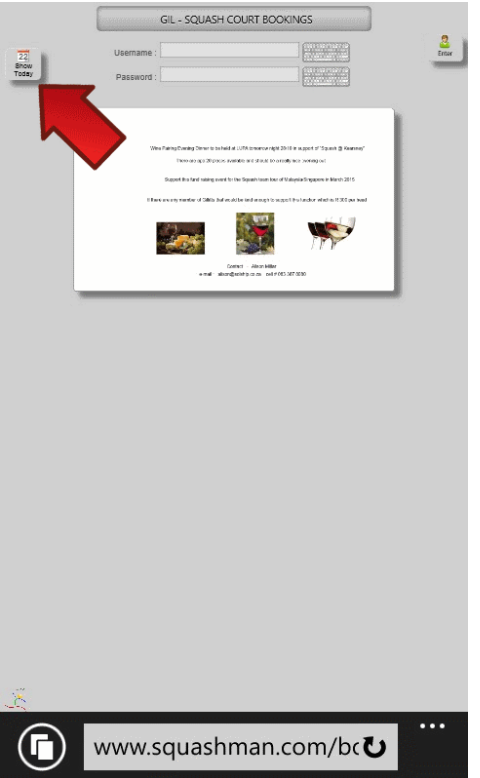

# Now that we have today's bookings showing, this

**Click** on the three dots indicated by the red arrow.

is the page we want to save a shortcut for.

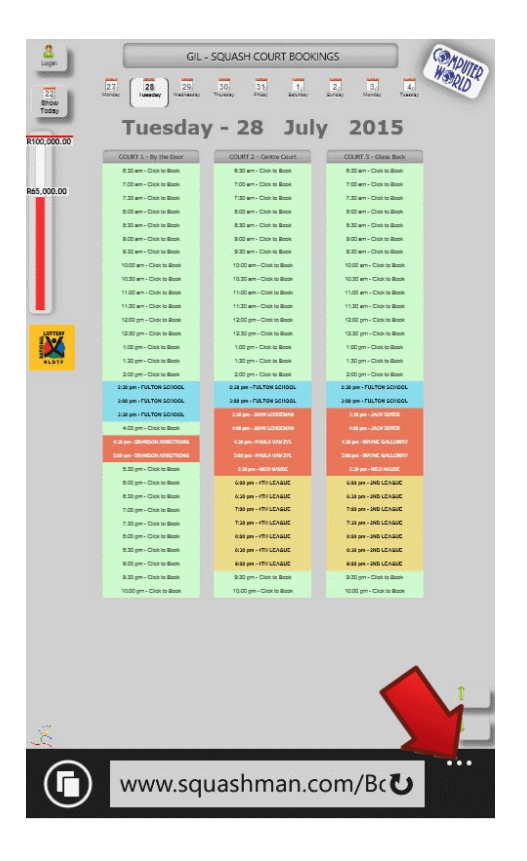

## **STEP 7** STEP 8

You should now have the following options displayed for you, simply click **pin to start** as shown below.

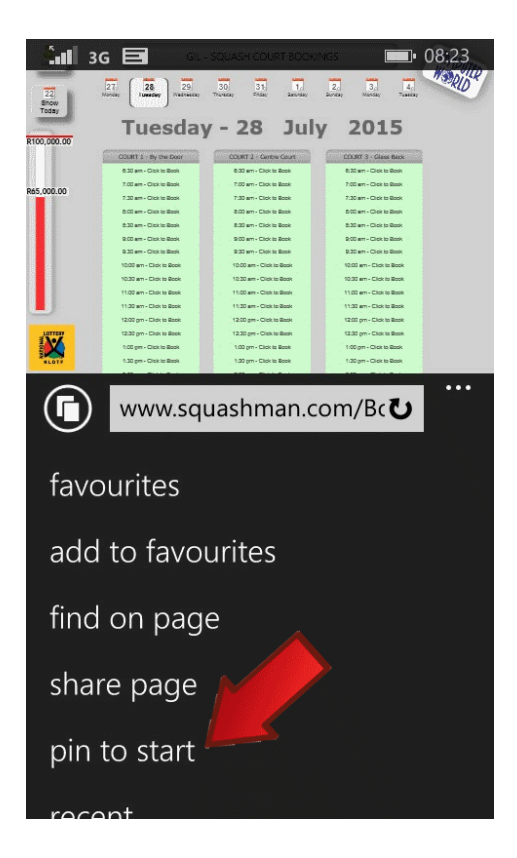

You will see this briefly as the "APP" is saved to your phone.

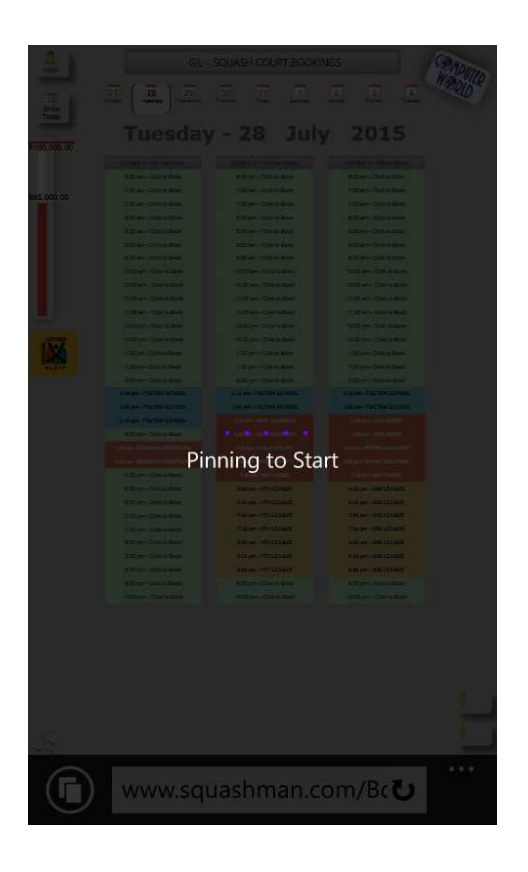

## **STEP 9**

You are done. Your new "APP" should appear as show below.

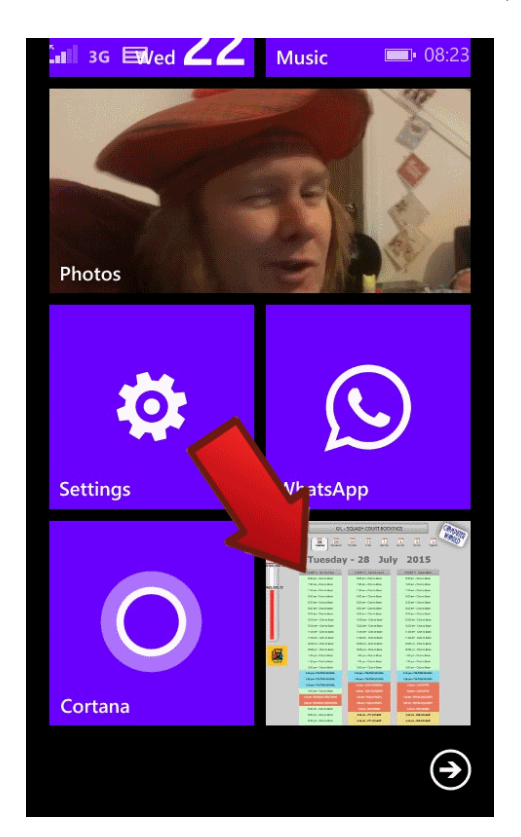

Congratulations you just made your booking experiences a little easier.